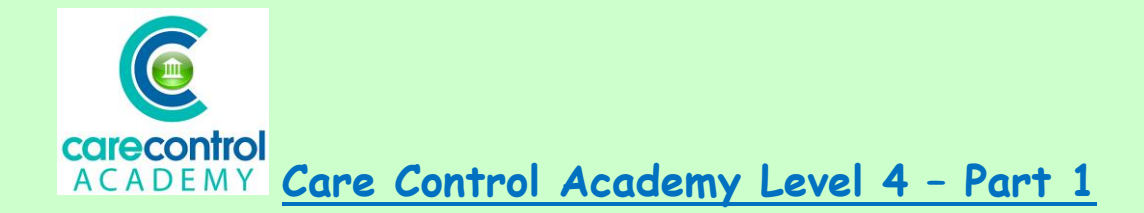

## **Care Control Pocket – Part 1:**

- **The Summary Screen**
- **Recording Fluid Intake**
- **Actions Needed**
- **Creams**

Welcome to Care Control CCQ Level 4, Part 1. Today's lesson is **Care Control Pocket**, the software app designed for carers. Open up the pocket app and enter your 4 digit PIN number. When logging on at the beginning of your shift, the

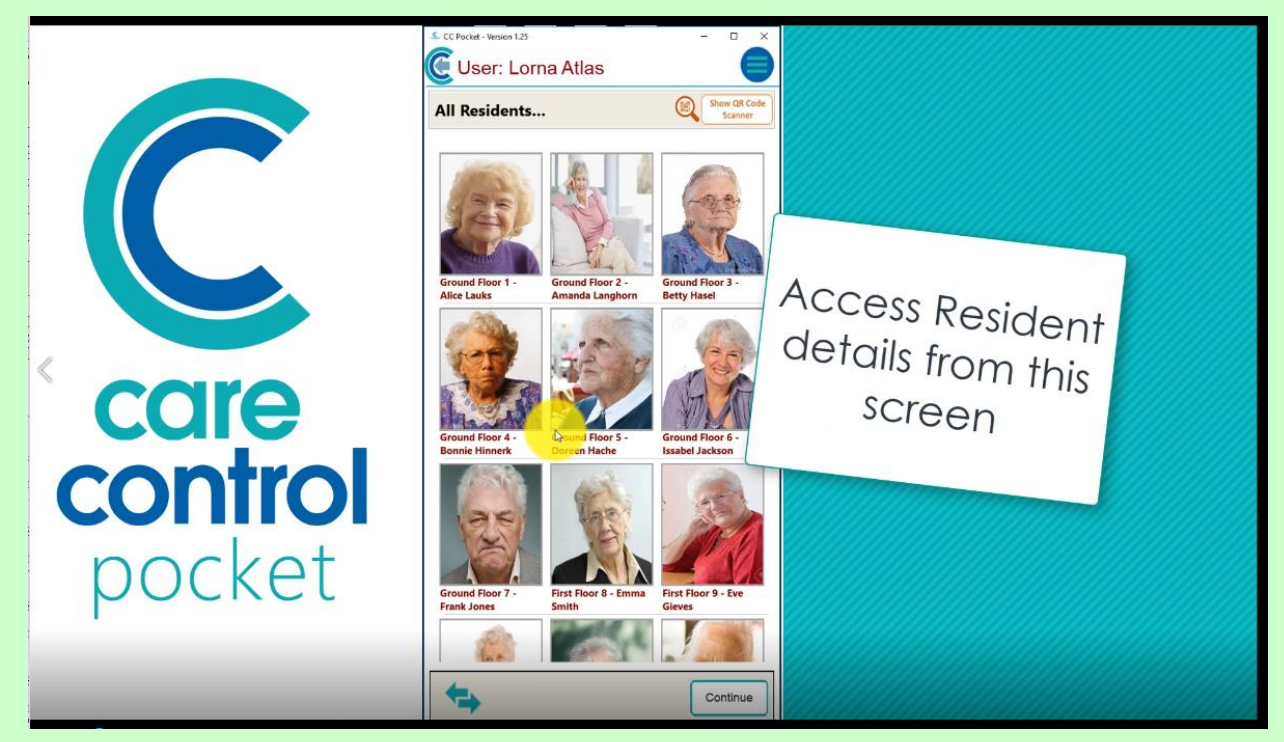

hand-held device will start to sync the files. This will allow you to work offline and to have information regarding your residents already on the system for you.

**Pocket** will open up showing you all your current residents if you haven't had any allocated to you.

On this screen you can see that we're going to go into Betty. Click on Betty and

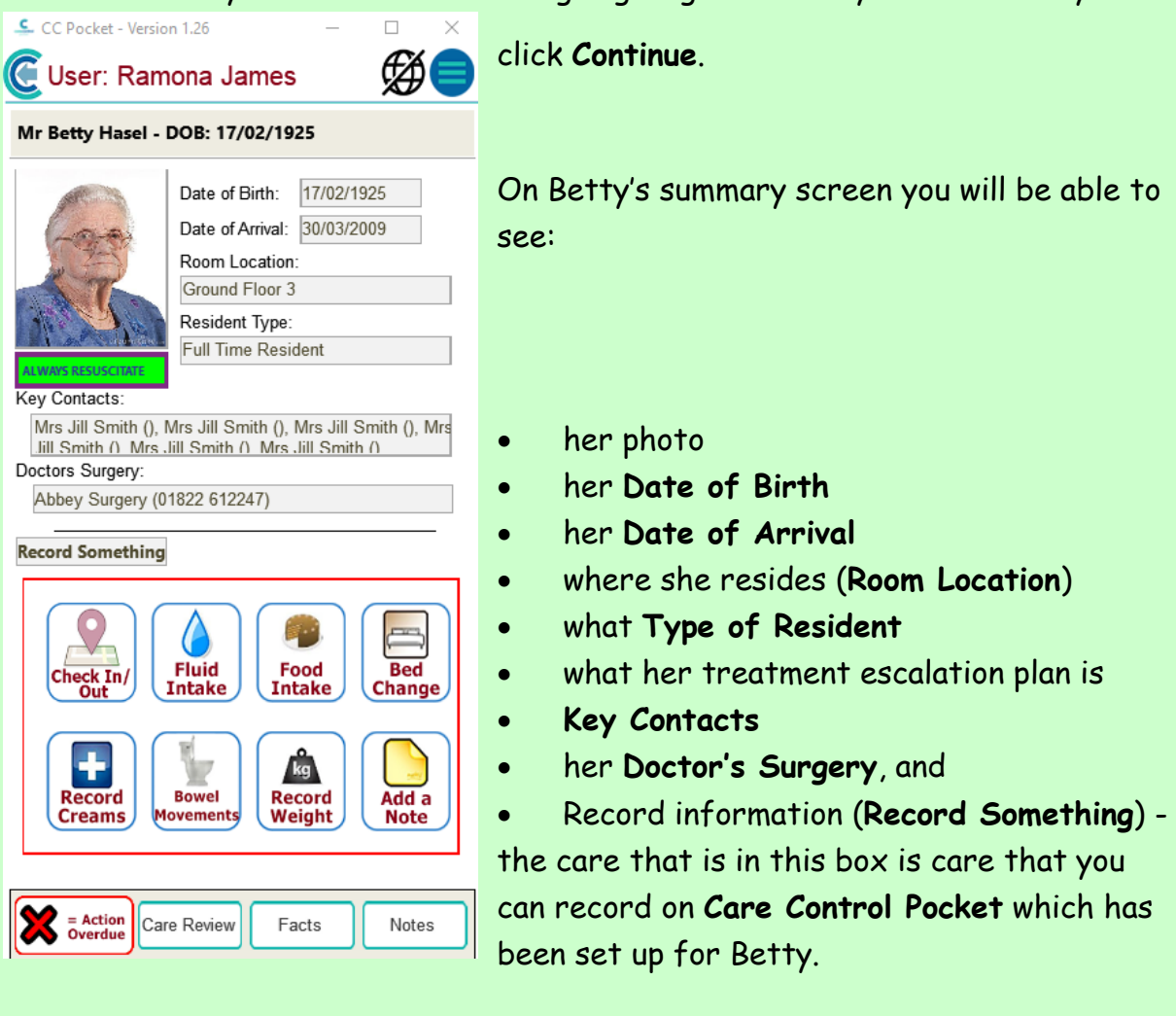

We're going to record **Fluid Intake** for Betty this morning:

- Click on **Fluid Intake**
- It tells you when it was last given to her
- What she's had since 7 o'clock this morning
- And what she's had over a 24 hour period
- The **Total Fluid Intake** box will reflect the amount of fluid that you have entered in from the beaker – as you can see. However, if you make a mistake or you'd like to change the amount, you can simply do so. Click into the box and enter the correct amount. Click anywhere on the screen and it will put the information into the box for you.

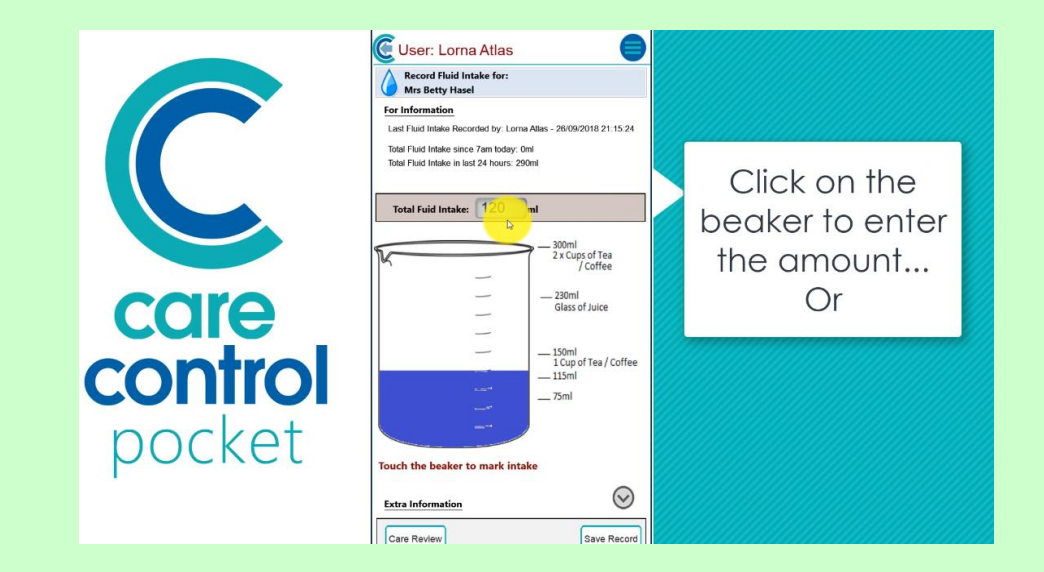

The **Extra Information** – select the drink type, here we have coffee, tea, juice and water. Click on whichever it is that you have given, select the type of delivery method, whether it's by IV, orally with assistance or without, or on a PEG feed. If you would like to add extra information in, click on **Other Comment** and type in the comment you'd like to make. Click **OK** and **Save the Record**.

This will now bring you back into Betty's profile page and we're going to have a look at **Actions Needed**.

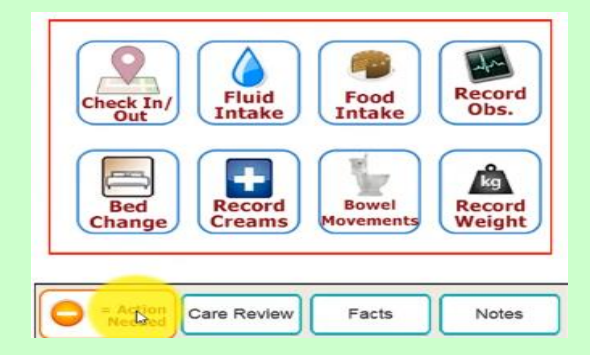

This is indicating that we're within the minimum timescale and we haven't got any overdue care that needs to be provided to Betty today. The system is telling us that we need to: Outstanding Tasks...

- Apply **Creams**
- Record **Food Intake**
- **Movement** and
- **Personal Care**

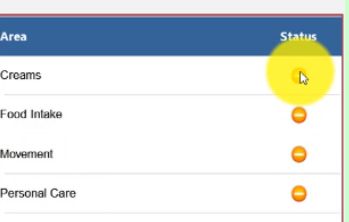

Click on **Creams** to take you into the **Creams** section. Here you will see Betty and she's got 4 creams.

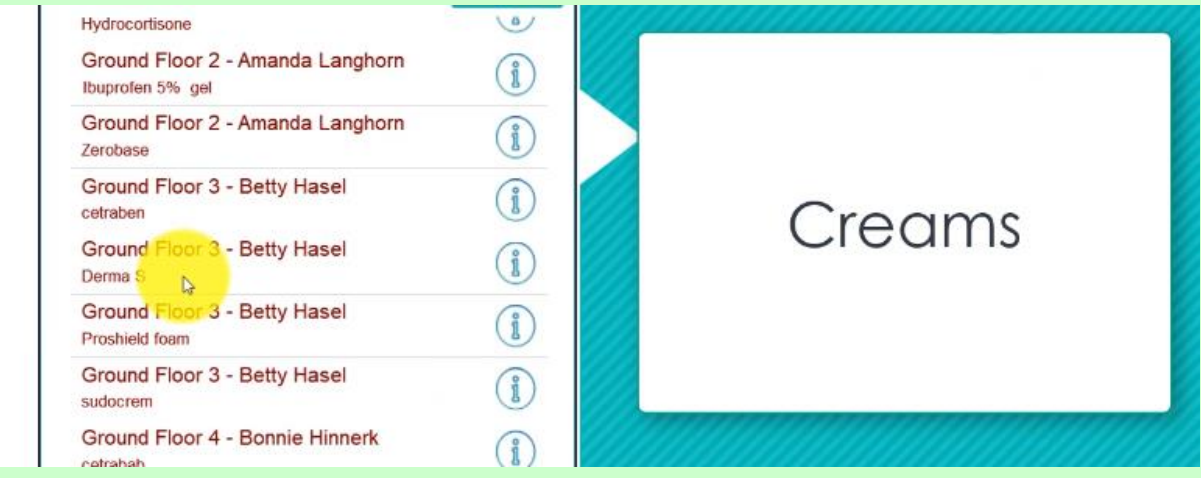

If you're not sure where and how to apply the cream, click on the  $\bigcirc$  icon - this will open up information about the cream:

- the name of the cream
- the start date
- the reason you are using the cream
- how often you have to apply it
- how to apply it
- and when it was last applied
- and it also gives you a body map

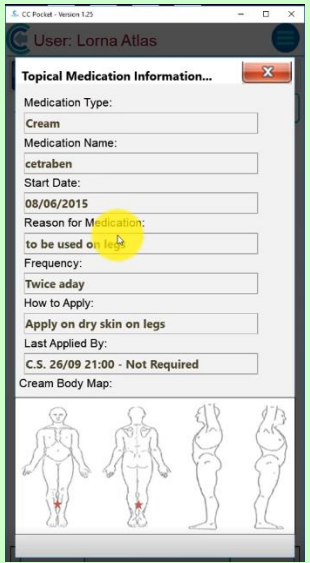

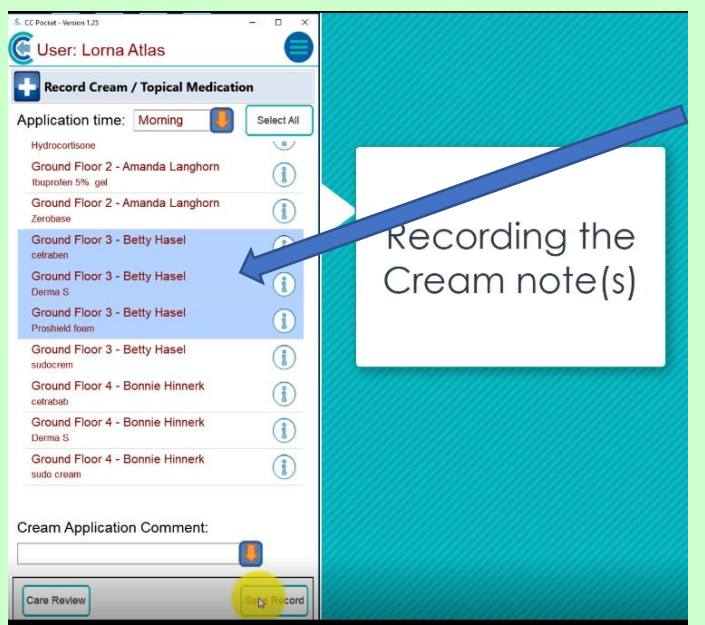

Click on each of the creams to apply it. It will highlight it blue.

We're going to do 3 of them today and put **Applied Correctly**.

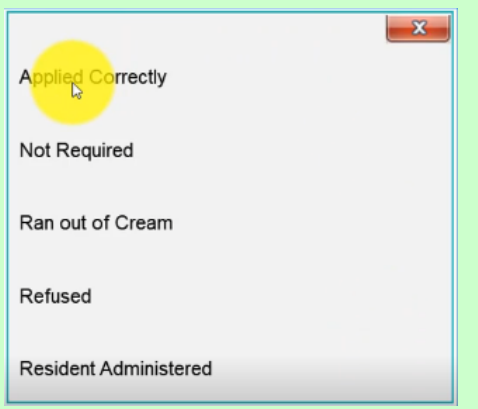

## Click **Save Record**.

On the last one we're going to click on it and we're actually going to say it's **Not Required** today. **Save** the **Record** and that will put individual notes on for each of the creams. Once you've **Saved** the **Record**, it will automatically take you back into Betty's profile page.

## **Question 1 – Which of the following statements is FALSE?**

**A – When you log on at the beginning of a shift the hand-held device will ALWAYS sync data if connected to Wi-Fi/internet.**

- **B – You can see a resident's key contacts on their summary screen.**
- **C – Care Control Pocket will ALWAYS open up showing you ALL residents.**

**D – The Fluid Intake page ALWAYS tells you when the resident was last given fluid.**

## **Question 2 – When you click on the information icon on the Creams page, what would you NOT find:**

- **A – The name of the cream.**
- **B – A list of other residents who also use this cream.**
- **C – The reason you are using the cream.**
- **D – A body map showing you wear to apply the cream.**